# Message Bars

You can create online message bars, targeted to a specific visitor segments in order to communicate important alerts, announcements, ads or links to your visitors.

- Place a full-width bar at the top of your page.
- Adjust the position, layout, and color scheme to suit company branding.
- Target specific messages to a variety of pre-defined or custom visitor segments.
- Choose a call for action that redirects the user to another page, or presents the user with a survey.

In the main **Message Bars** dashboard under **Visitor Engagement**, in the Navigation pane, you can view the status of each message bar and filter message bars by status (active or inactive) and by visitor segment.

# **Contents**

- [How to Create a Message Bar](#page-0-0)
- [How to Edit a Message Bar](#page-4-0)
- [How to Delete a Message Bar](#page-4-1)
- [How to Copy a Message Bar](#page-4-2)
- [How to View Message Bar Reports](#page-5-0)
- [How to Erase Message Bar Reports](#page-5-1)

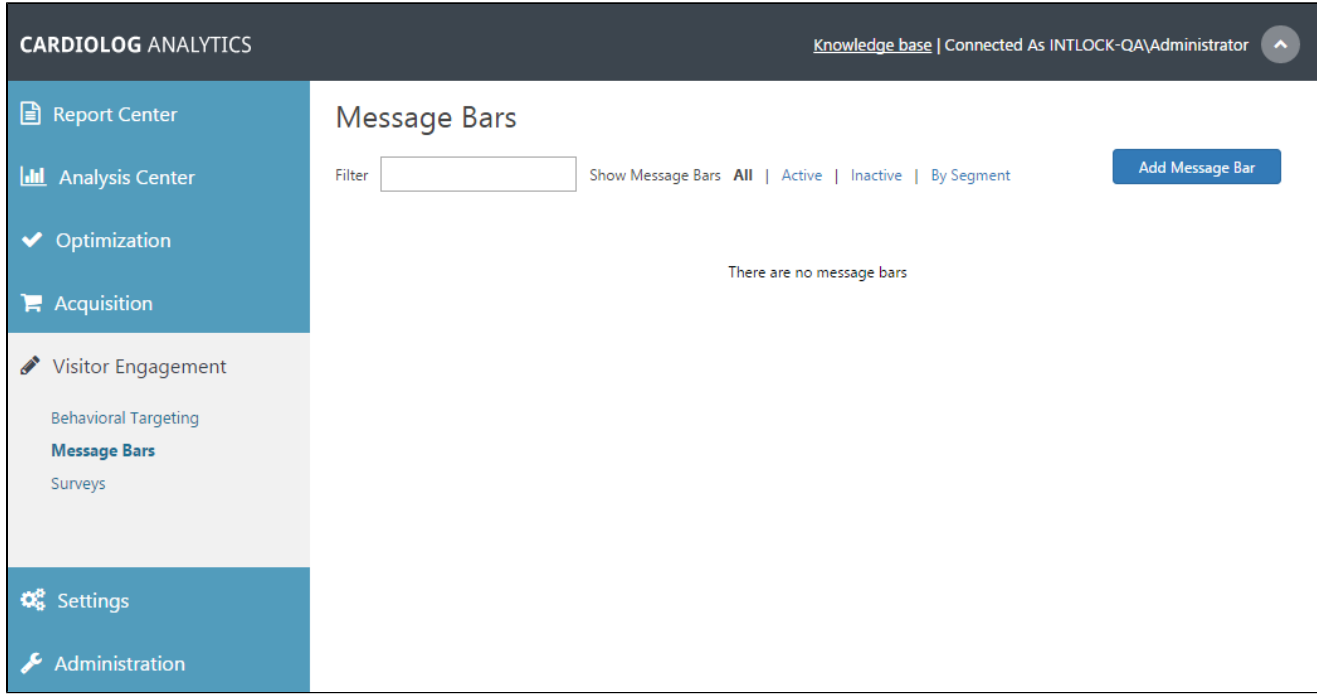

Message Bars Main Window

#### <span id="page-0-0"></span>**How to Create a Message Bar**

- 1. In the Message Bars main window, click **Add Message Bar** in the upper right hand corner.
- 2. The General Details window will open and you can now enter the **Message Bar Name.**

Determine **Where should this message bar appear?** by selecting the website item in which the message bar will be displayed using the Object Explorer or by entering the URL manually. You can also enter \* to display the message bar on all pages of your SharePoint environment.

Enabling **Show message bar on any sub-page in this section** will show the message bar on all page URLs beginning with this URL address

Choose **Message bar status** to activate the message bar immediately or later.

Choose **Who should see this message bar?** from the drop-down menu to select the visitor segment you would like to view the message bar. You can select "Anyone" to display the message bar to all visitors. For more information about visitor segments see "[Visitor](http://kb.intlock.com/display/Support/Visitor+Segments) [Segments](http://kb.intlock.com/display/Support/Visitor+Segments)".

Select how often to show the survey:

- Show as long as visitor has not clicked or closed message bar
- Show message bar even if visitor already clicked or closed it
- Show message bar even if visitor already clicked or closed it (once per visit)

#### Select **when should this message bar be prompted** -

- When the visitor is part of the selected visitor segment
- When the visitor is part of the selected visitor segment and he/she moves the cursor towards the browser close button
- When the visitor is part of the selected visitor segment and he/she scrolls down the page

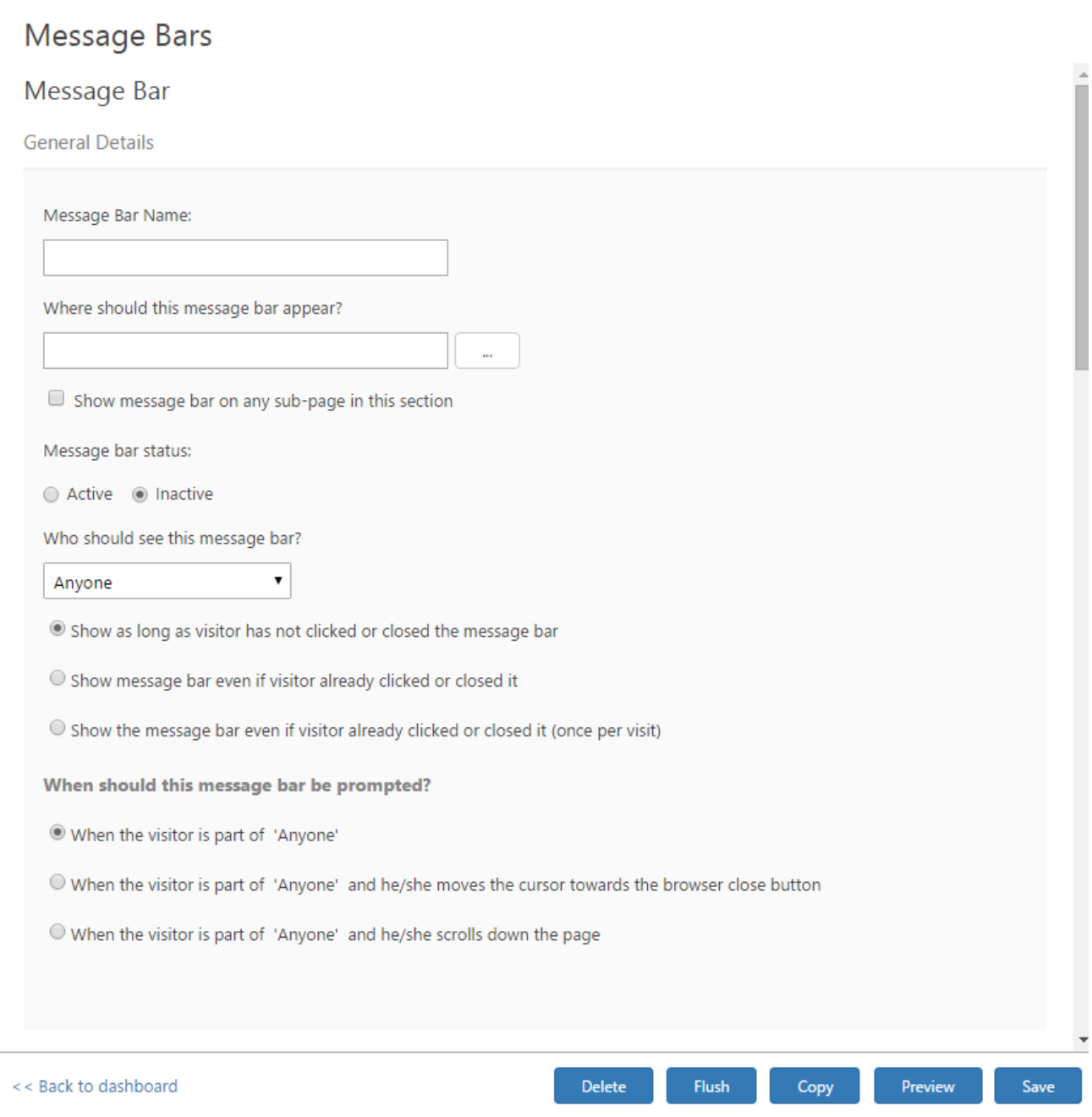

#### Message Bar General Details Window

3. In the Settings section, select the message bar position on the SharePoint page.

Push page down determines whether the message bar will cover part of the page or appear above the page.

Select when to **show** the message bar from the drop-down menu. Options range from immediately until after 1 minute.

Select when to **hide** the message bar. Options range from never until after 1 minute.

Decide whether to **Make message bar closeable** if you would like the visitor to be able to close (minimize) the message bar.

Select the **tab position** to choose where to position the close (minimize) button.

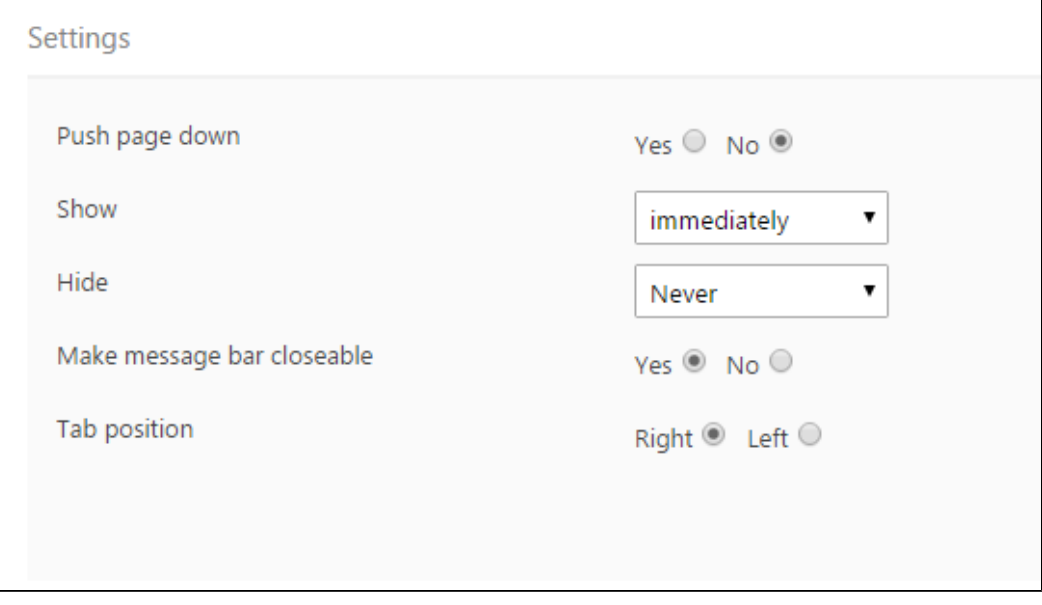

New Message Bar Window Settings Detail

4. In the Appearance section you can select the message bar text style and color palette as it will appear on the SharePoint page. All color selections may be entered manually using the color selector, which appears when you begin to type in a Hex Color identifier text box. The color selected will appear as a preview in the relevant text box.

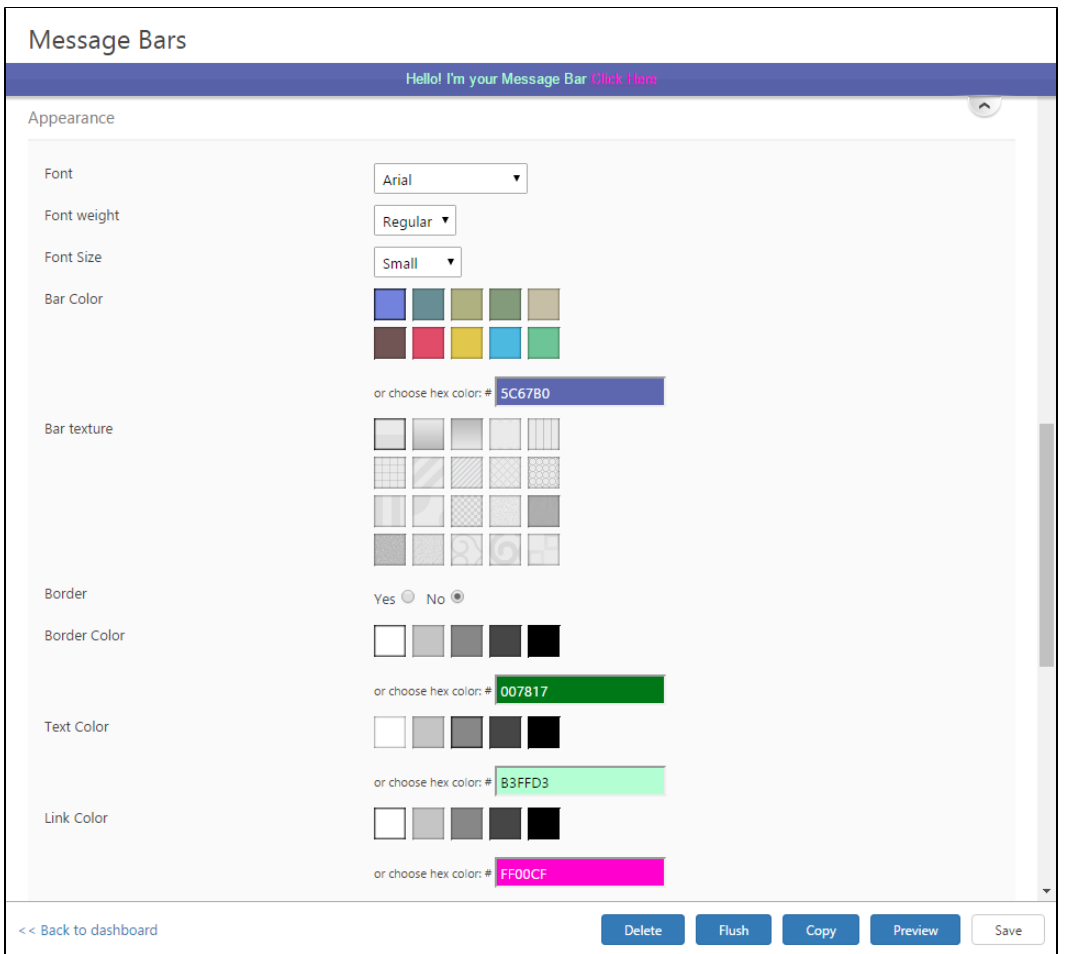

New Message Bar Window Appearance Detail with Message Bar Preview

5. In the Content dialog, enter the **Message**, limited to 85 characters, that you want to appear on the message bar.

When entering a **Call For Action Text**, you can select from five options for **Call For Action Behavior** including **No call for action**.

When selecting **Redirect the user to a different page**, enter the page URL or find it using the Object Explorer that the visitor will be redirected to after clicking on the message bar. Select **Open in a new window** in order to open the page in a new browser window.

When selecting **Show the user a survey**, select the survey that will appear right after a visitor clicks Call to Action from the message bar. For more information see "[How to Create a Survey](http://kb.intlock.com/display/Support/Surveys)".

You can **Execute JavaScript code** after a visitor clicks on the message bar. Enter the JavaScript code you would like to execute in the text box that appears when you choose this selection.

Select **Enable segmentation based on this message bar** if you would like to create a segment for visitors who clicked on the message bar. For more information about visitor segments see "[Visitor Segments](http://kb.intlock.com/display/Support/Visitor+Segments)".

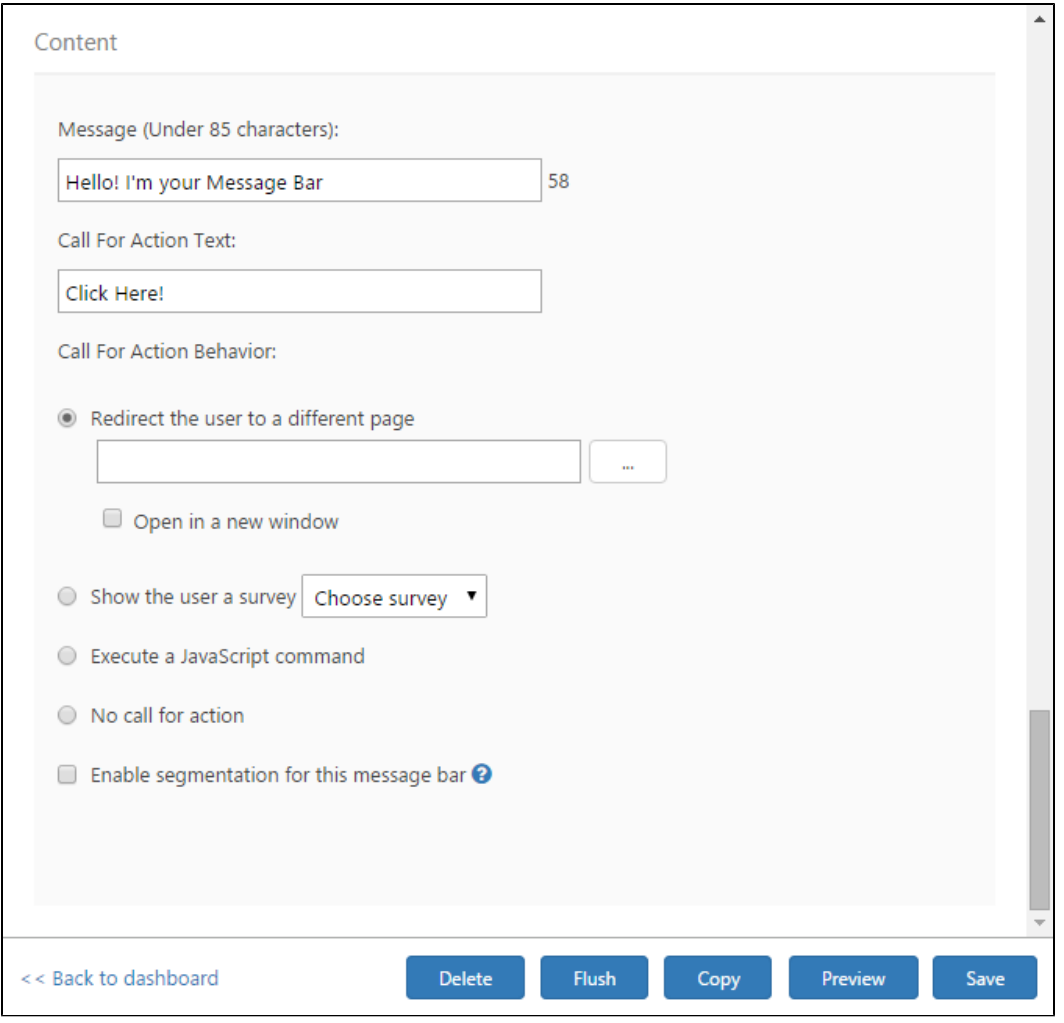

#### Content dialog

- 6. You may **preview** your message bar at any time during the process. The preview will only update after pressing the Preview button at the bottom of the page.You may also preview your message bars at any time from the Message Bars main window.
- 7. Click **Save** at the bottom of the window when you are done with editing your new message bar.

#### <span id="page-4-0"></span>**How to Edit a Message Bar**

In the main Message Bars user interface, simply click on the message bar you wish to edit.

### <span id="page-4-1"></span>**How to Delete a Message Bar**

- 1. From the Message Bars main window, click on the message bar you wish to delete.
- 2. Click on **Delete** at the bottom of the page in order to delete the message bar.
- **Note** All associated message bar reports will be deleted as well.

## <span id="page-4-2"></span>**How to Copy a Message Bar**

- 1. From the Message Bars main window, click on the message bar you wish to copy.
- 2. Click on **Copy** at the bottom of the page in order to copy the message bar. **Note** - The copied message bar title will be "Copy of ..." and the message bar status will be Inactive.

# <span id="page-5-0"></span>**How to View Message Bar Reports**

From the Message Bars main window you can view message bar reports. The information displayed is the total number of views, the total number of clicks and the click through rate (CTR).

Message Bar report

### <span id="page-5-1"></span>**How to Erase Message Bar Reports**

In order to erase the message bar reports (and not the message bar itself) do the following:

- 1. From the Message Bars main window, click on the message bar you wish to erase the reports for.
- 2. Click on **Flush** at the bottom of the page in order to erase the message bar reports. **Note** - The message bar itself will not be deleted.